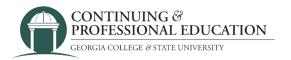

## How to Register other participants

## How to register:

- 1. Go to cpe.gcsu.edu/gcsu.
- 2. Create an account in your (parent/guardian/payer) name.
- 3. Add the course(s) you would like to pay for to your cart.
- 4. Continue to checkout by either clicking "checkout" on the cart popup, or click "Cart" at the top right of the page then "check out".
- 5. Choose "Other Participants"
- 6. Review your personal information and click "next".
- 7. Click "Add New Participant" and enter your dancer's information and click "save".
  - a. If you are enrolling multiple participants, repeat the "Add New Participant" process again.
- 8. Check the box next to the name of the participant(s) that you are enrolling into the course(s). Click "next".
- 9. Click "next" again.
- 10. Check the box next to the participant(s) that will be enrolling in the course. Click "next" until you reach the promo code screen.
- 11. If you have received a Promo code for the course(s) you are buying, enter it on this screen. If not, press "next".
- 12. Confirm billing information. Click "next".
- 13. Click "purchase" and complete the payment information in the payment processing system.

## **Trouble registering?**

**Contact GC Continuing & Professional Education** 

(478) 445-5277

continuingeducation@gcsu.edu